# ARIZONA STATE PARKS AND TRAILS ON-LINE GRANTS MANAGEMENT SYSTEM -WEBGRANTS **www.azparkgrants.com**

# SUBMITTING QUARTERLY REPORTS (STATUS REPORTS) USING WEBGRANTS

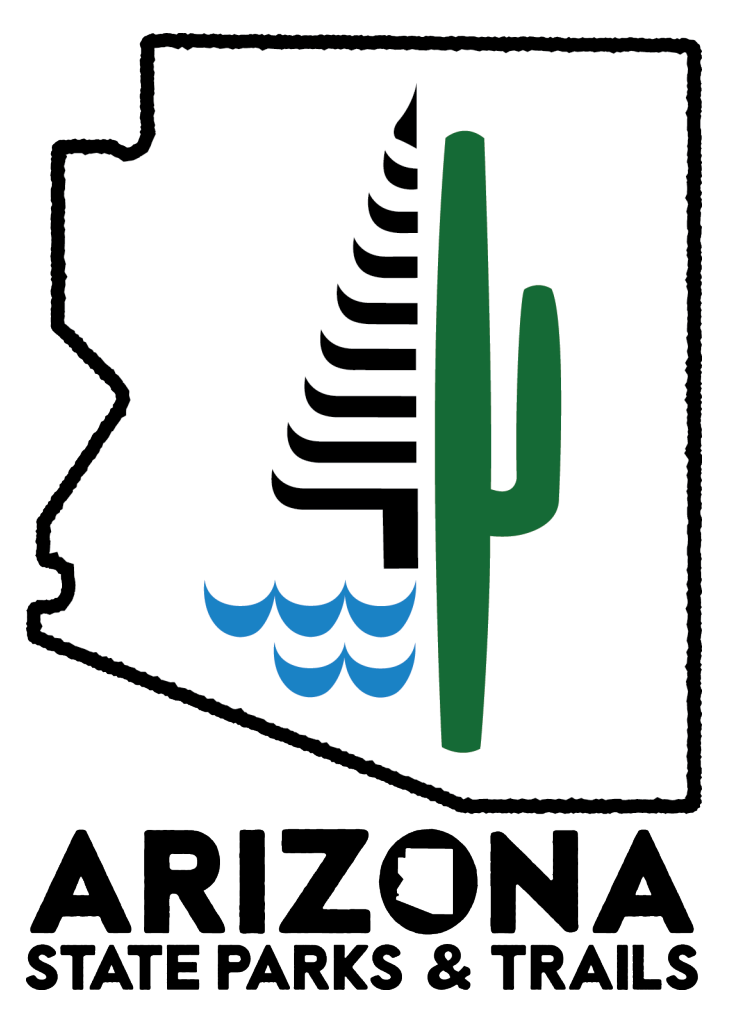

FOR MORE INFORMATIOIN, WE HAVE A POST AWARD WORKSHOP POSTED ON OUR WEBSITE THE SHOW MORE DETAILS IN HOW TO SUBMIT BOTH A CLAIM AND STATUS REPORT https://azstateparks.com/workshops

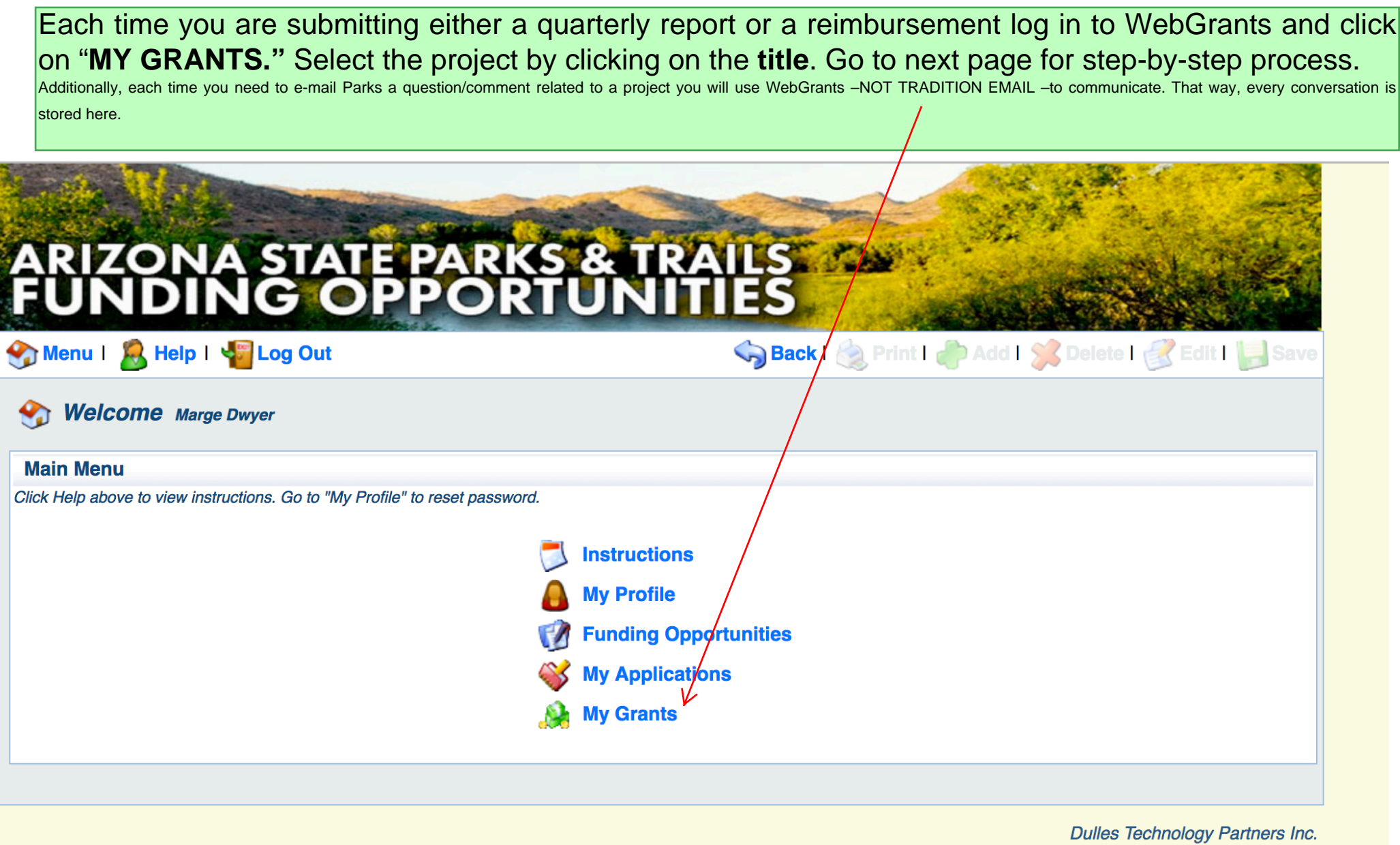

@ 2001-2016 Dulles Technology Partners Inc.<br>WebGrants 6.10 - All Rights Reserved.

combination of grant and completed application forms from your project: Three most often used forms will be: Claims form (Where you go to submit a<sup>1</sup> 1. Once you click on the title of your grant you will be taken to this page (Grant Components section). The forms listed in this section are a reimbursement request); **Correspondence** (send and receive email) and Quarterly Reports-aka- Status Report. [2.For our exercise Click "STATUS REPORT" to begin a new report.](http://www.azstateparks.com/) 

#### **SIAIL PARKS & IKAIS WA PORTUN** Р IES DING

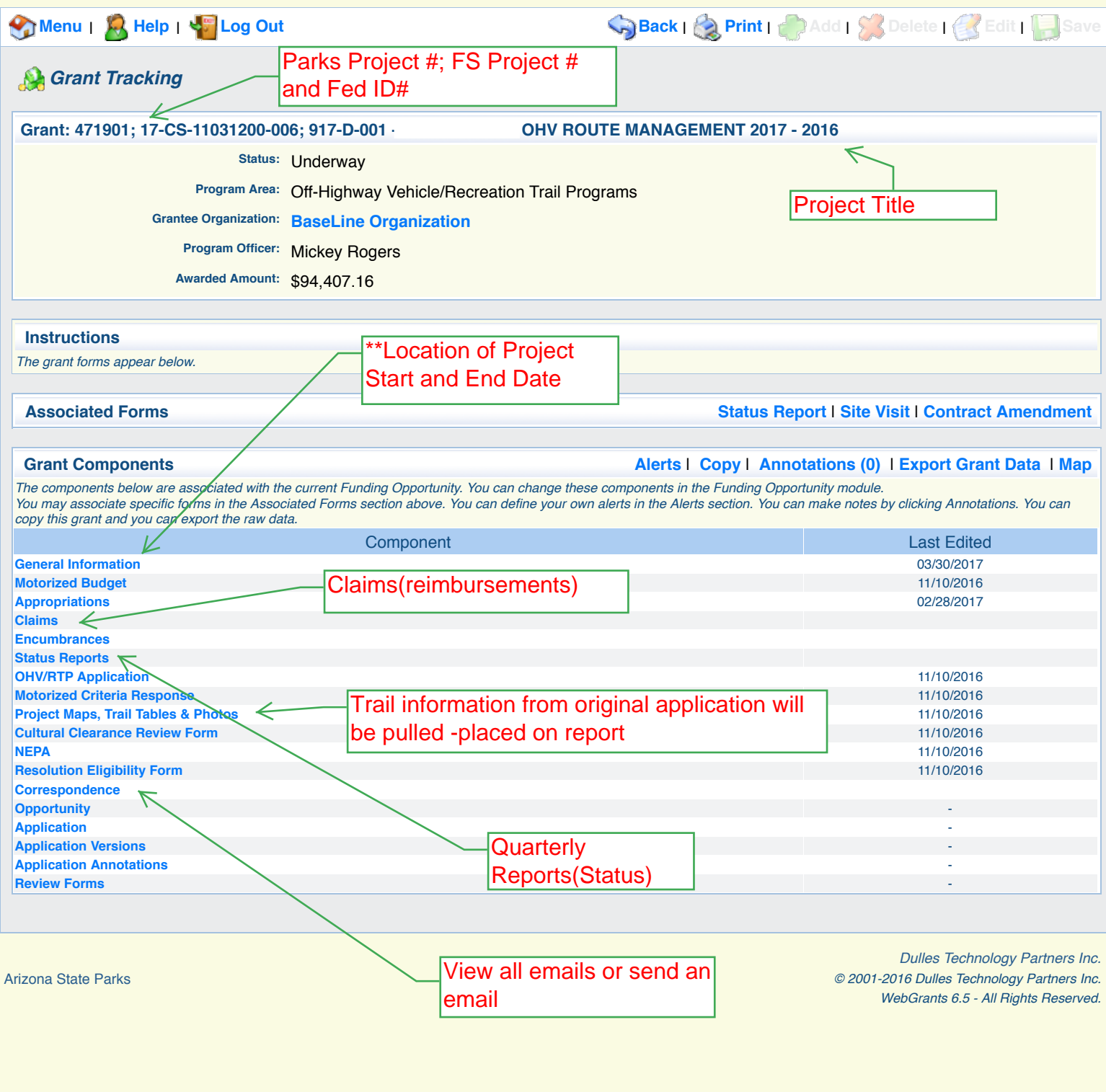

WebGrants - Arizona State Parks https://www.azparkgrants.com/viewComponent.do?property(docu... This is where you initiate a new report and it's also where all your previous STATUS REPORTS (Quarterly Reports) are found.

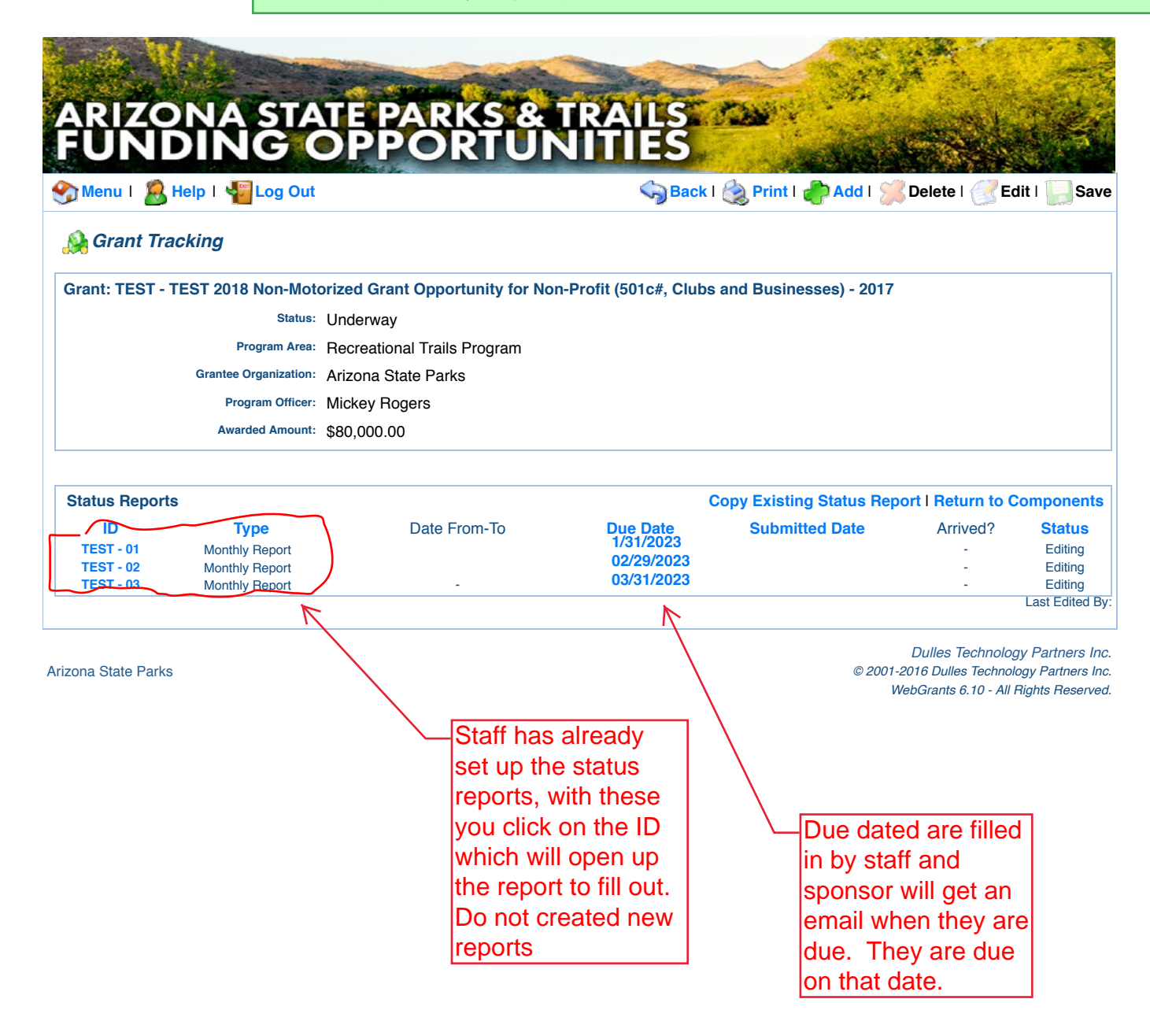

web Structure are the report forms selon and indicated milen forms have seen compreted.<br>There are four (4) individual forms for each quarterly report. This screen shows the Report forms below and indicates which forms have been completed. Each time you complete an individual report form you will be taken back to this screen.

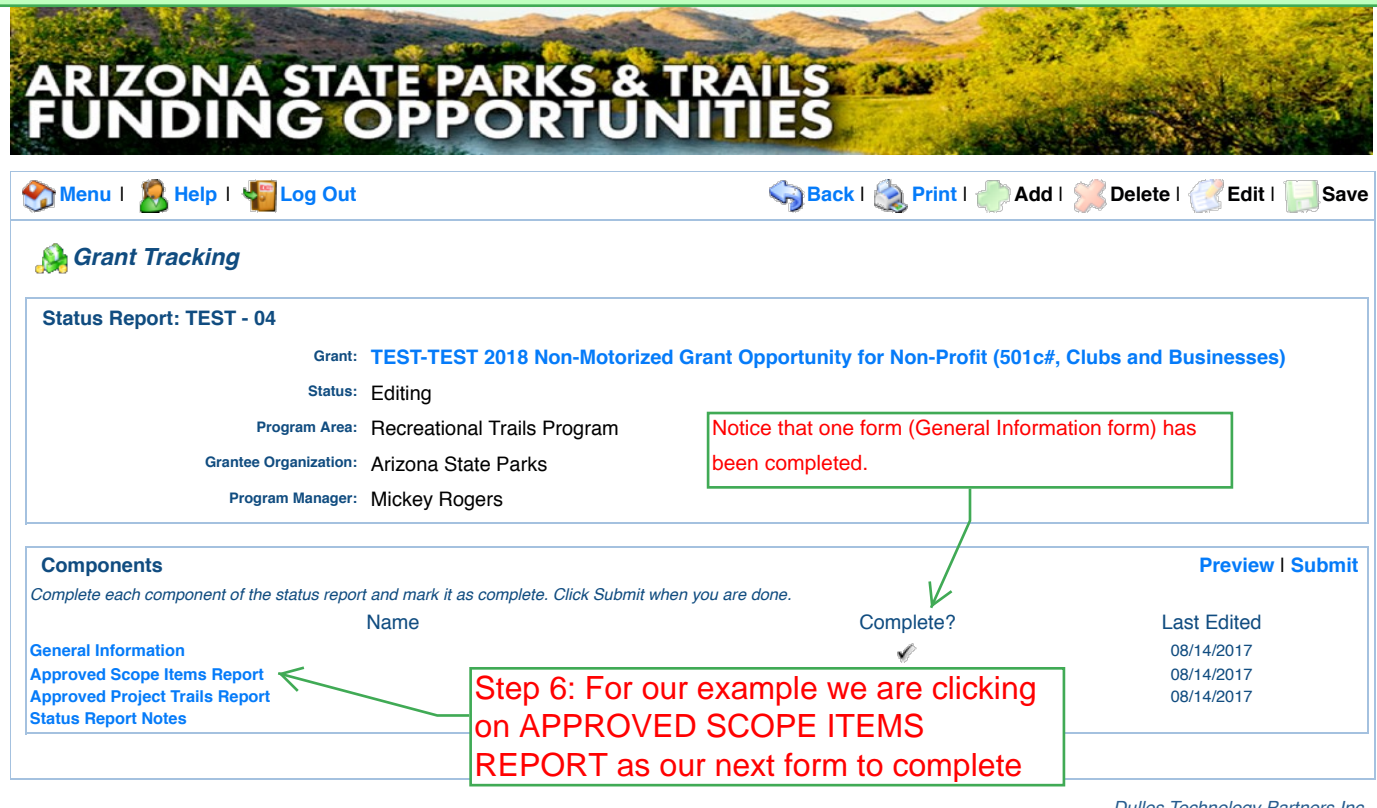

Arizona State Parks

On the APPROVED SCOPE ITEMS REPORT (Next Page) all of your **Breakdown Items** (salary, trail crew, signs, equipment rental, etc...) will show up and be highlighted in blue.

The APPROVED SCOPE ITEMS REPORT is an example of a WebGrants feature that pulls data directly from the project budget sheet from your application. Every approved Scope Item (Mitigate & Restore Trails; Develop Support Facilities; Provide & Install Trail/Route Signs; etc....) and each associated Breakdown Item (salary, trail crew, signs, etc....) are displayed as a "live" link -allowing an opportunity for you to provide an update on an item.

Note: We understand that some grantees have/or want to report more information than what is allowed in the spaces provided on the Approved Scope Items Report. If you want to provide additional information or upload an article you will be able to do so on the **STATUS REPORT NOTES** form provided (last of the 4 forms).

### APPROVED SCOPE ITEMS REPORT And viewComponent. And viewComponent. Approperty (document of  $\mathcal{O}(\mathcal{C})$

1. The purpose of this page is for the grantee to provide a short response (limited to 100 characters) on a breakdown item by briefly explaining progress made; if there were any problems (i.e. Snow prevented any trail work); and if there is a solution to a problem. If there were no problems or no solutions needed simply put "NA."

2. Please provide the start date of a breakdown item and an estimated completion date.

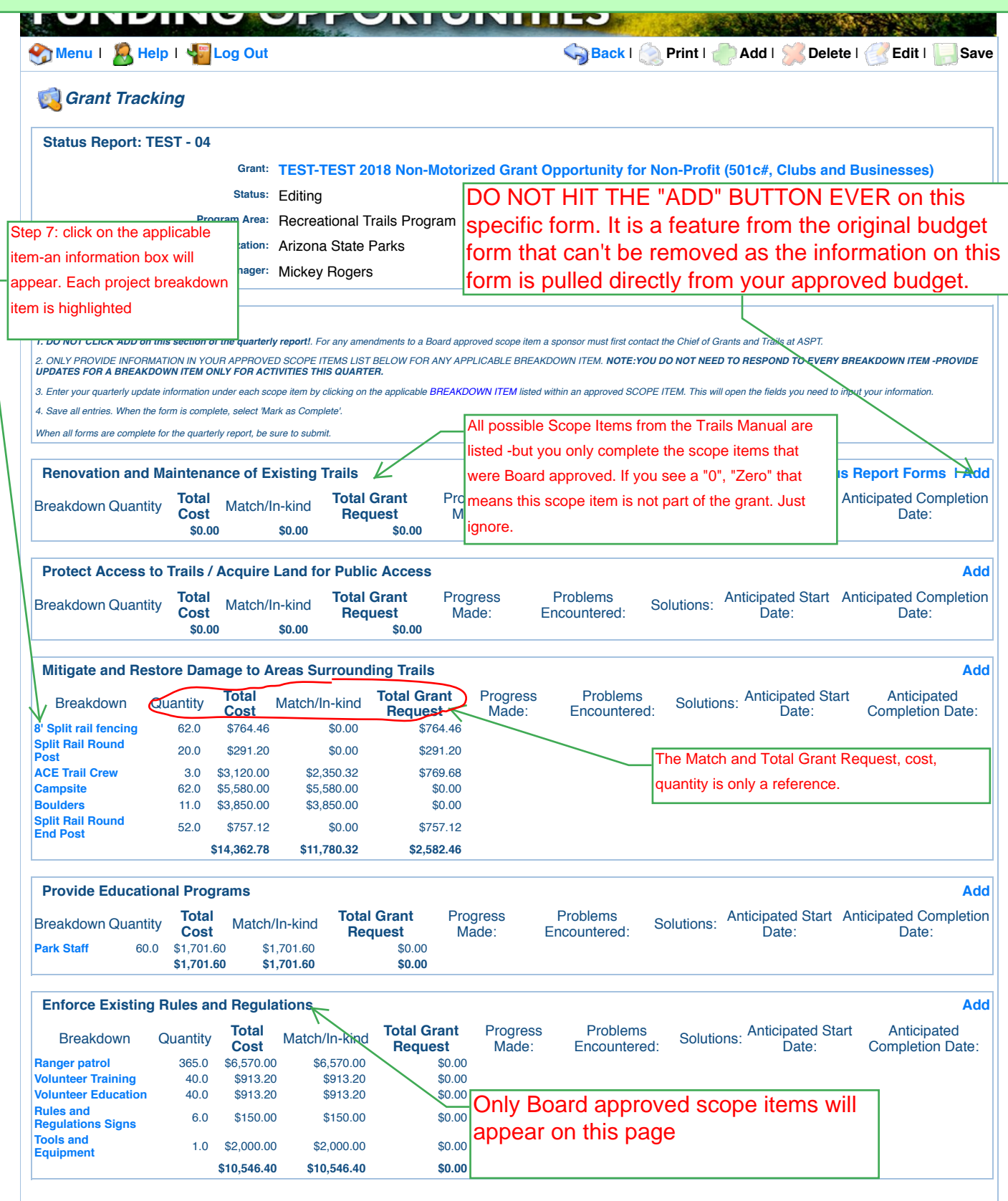

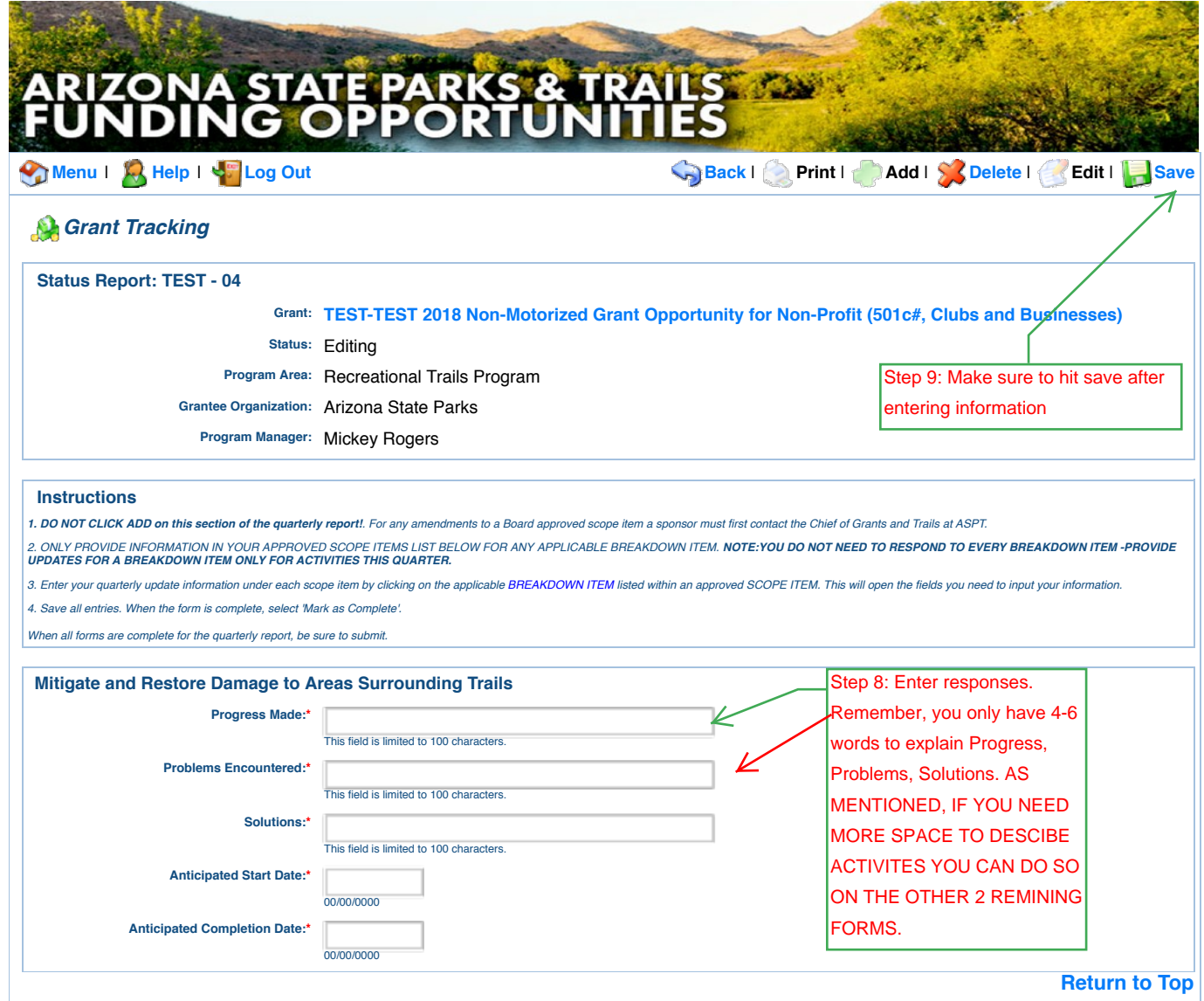

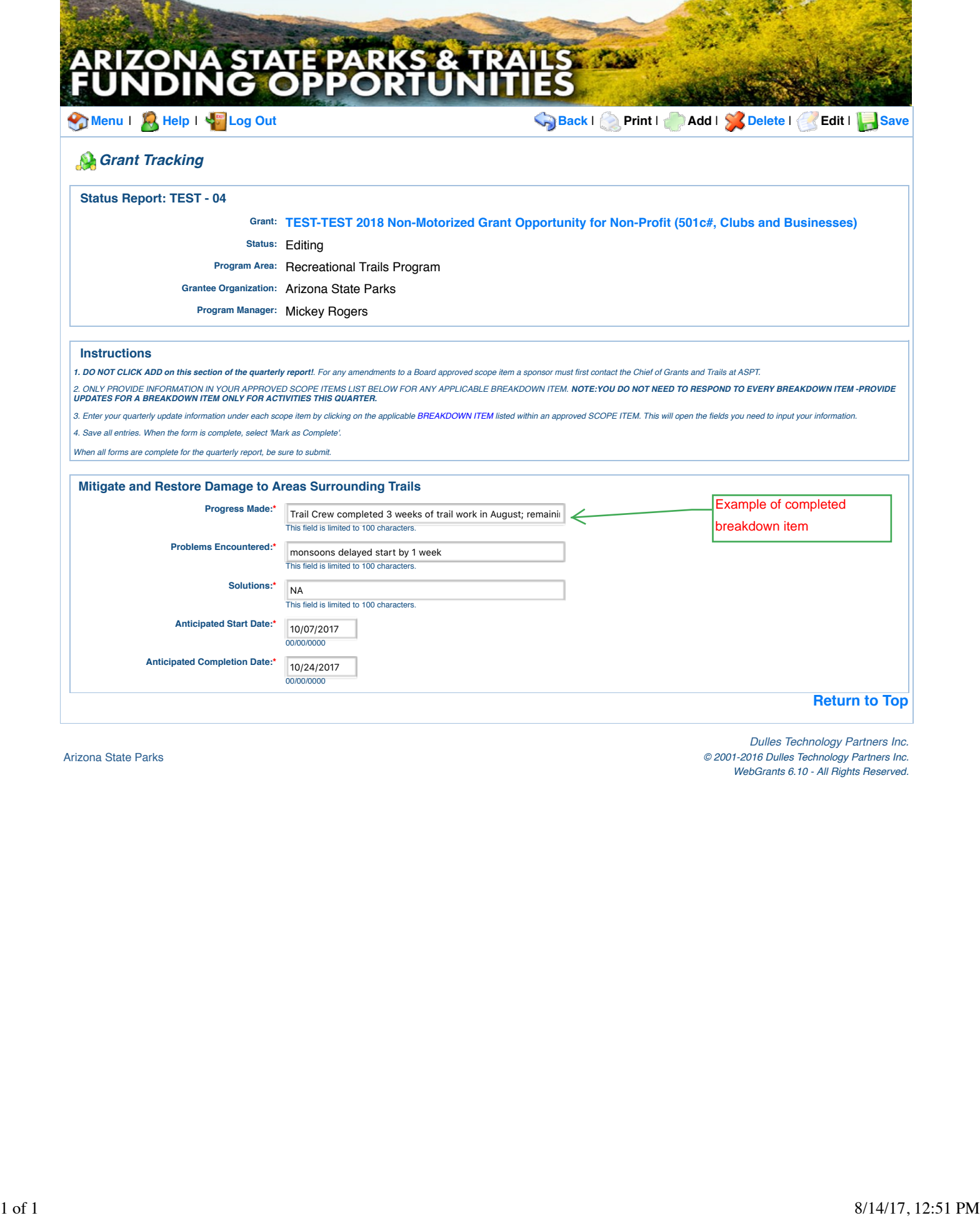

WebGrants - Arizona State Parks  $\begin{bmatrix} After clicking "save" on the information box you are returned to the same form-continue \n\end{bmatrix}$ entering in information for any other applicable breakdown items.

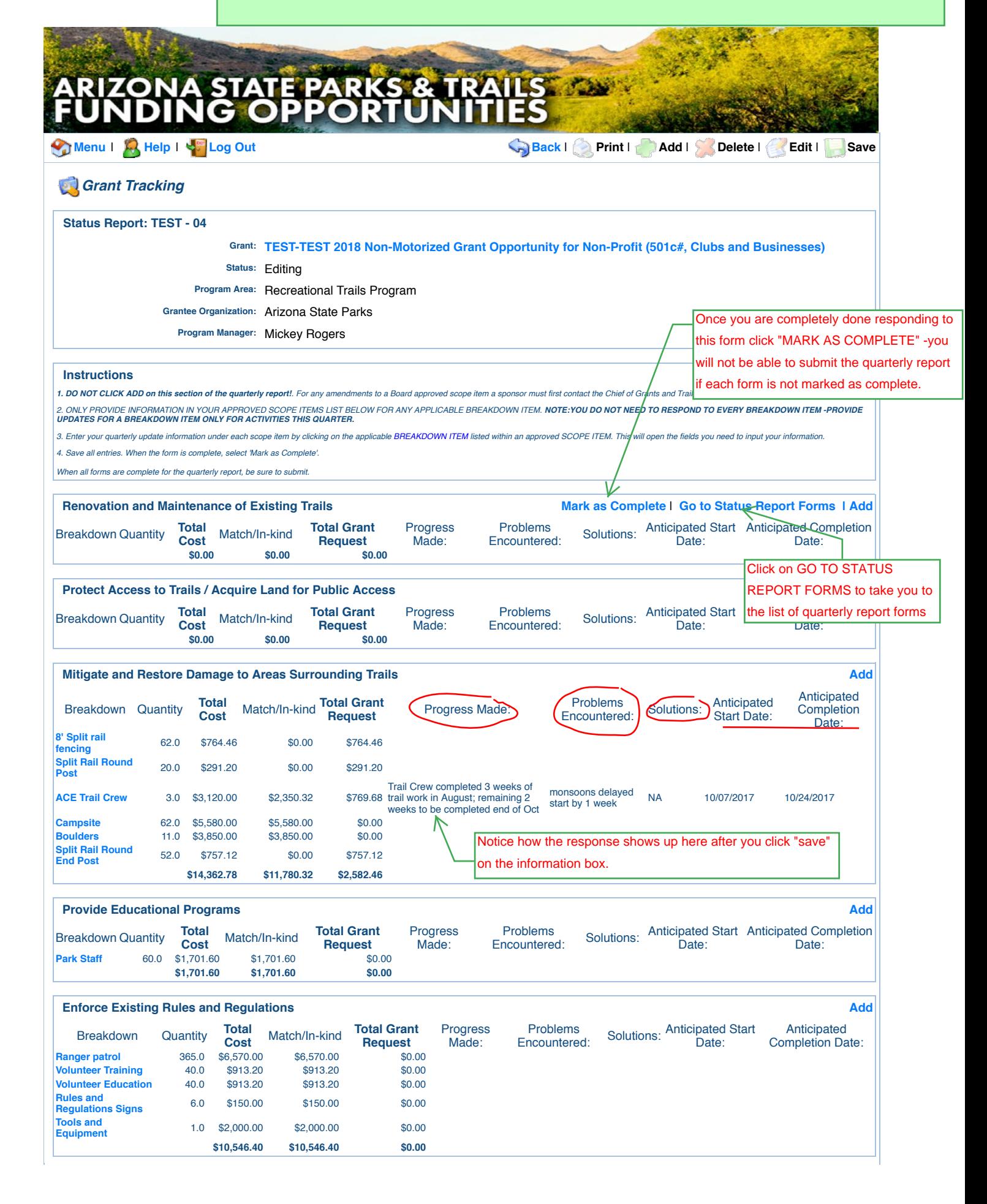

 $\mathbf{I}$ 

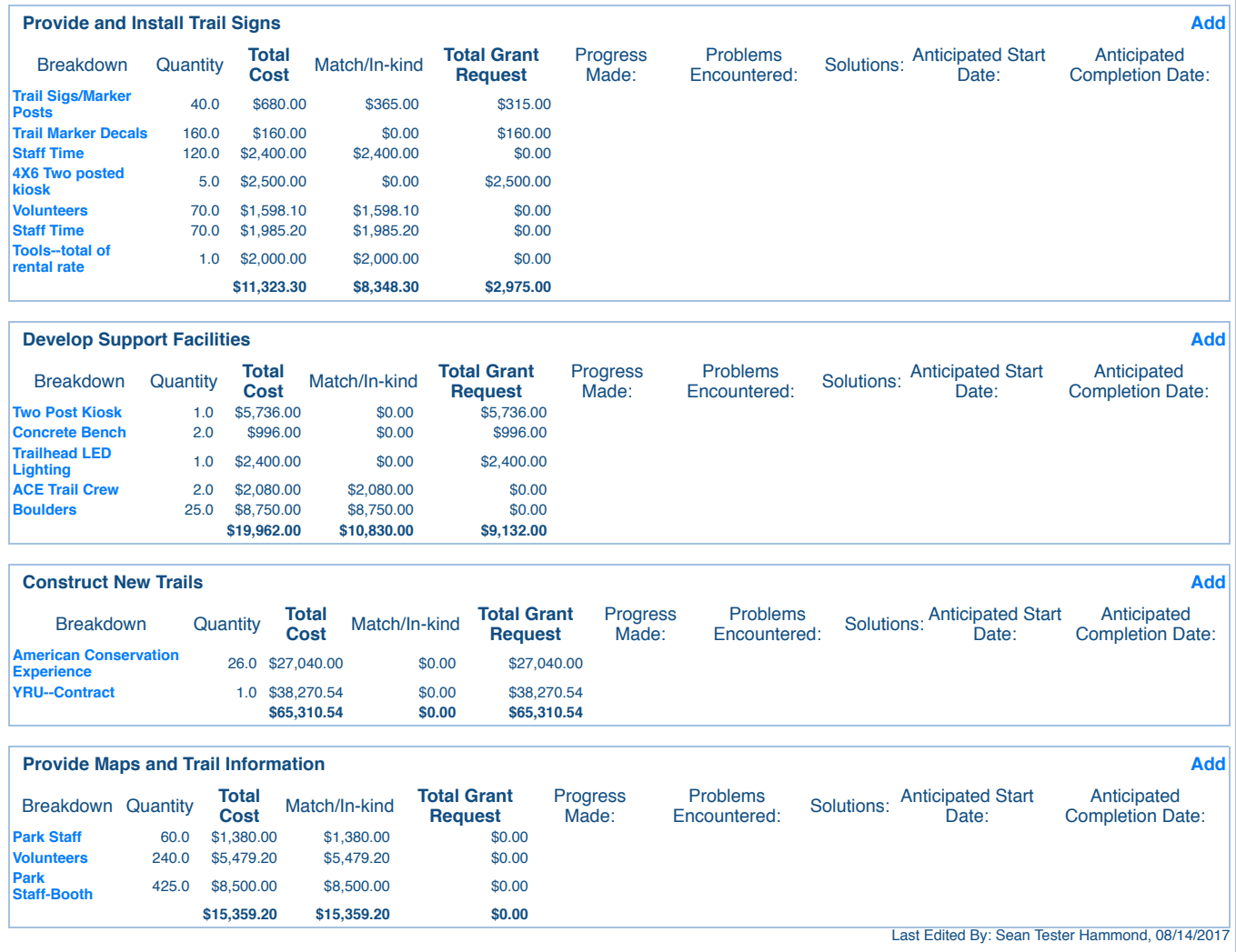

iuel triat *Dulles Technology Partners Inc.* Reminder that every Scope Item from either the Motorized or Non-Motorized list will be viewable on this form, however, only the approved scope items for your specific grant will have Breakdown Items listed. Do not click ADD on this form. Scope Item changes are done verbally by contacting Mickey Rogers at Parks.

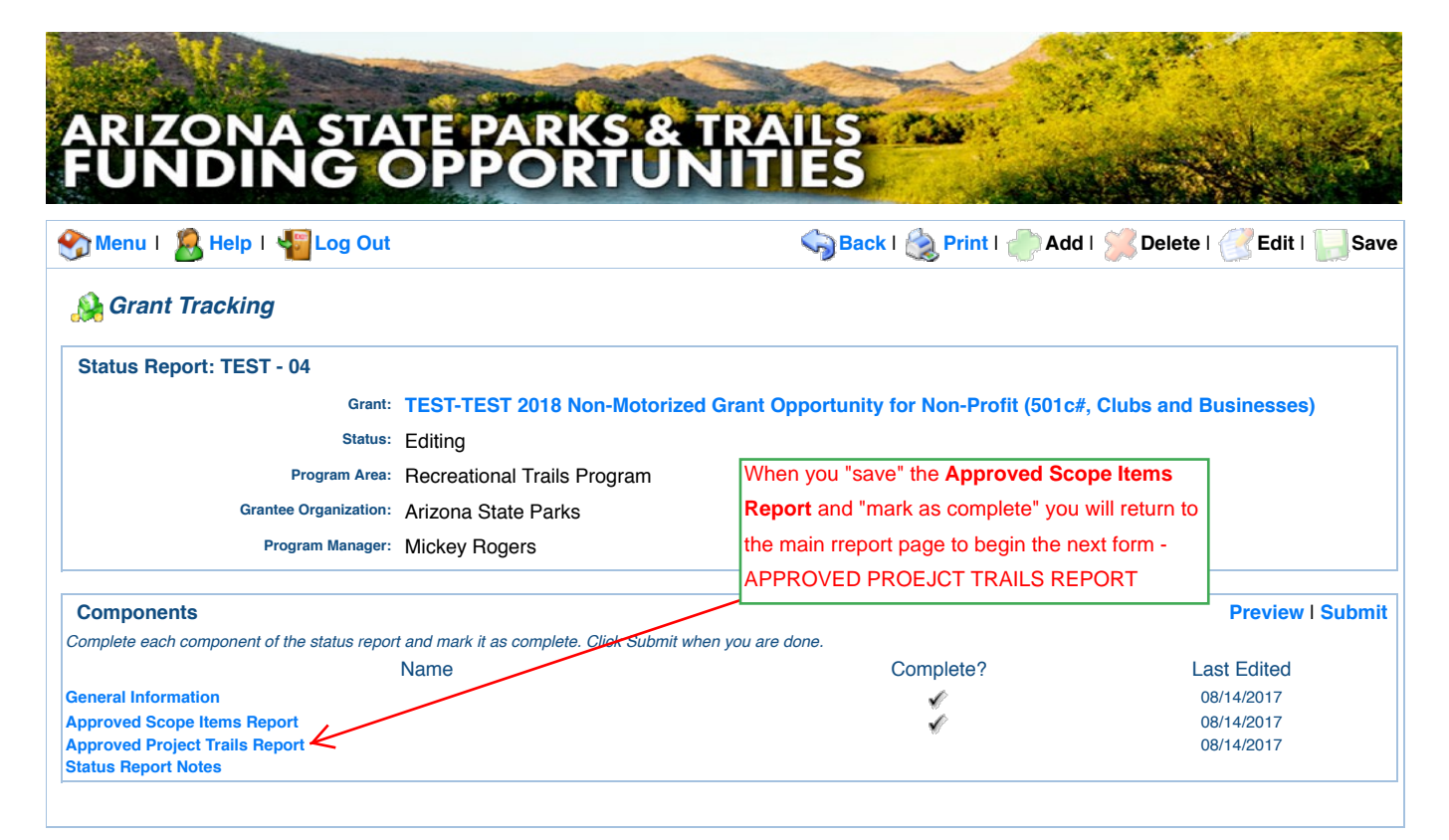

#### $\overline{\phantom{a}}$ **APPROVED PROJECT TRAILS REPORT**

This form contains 4 small sections.

**Note:** Not all sections or questions on this form will be applicable to your project –provide responses on inquiries pertaining to your project.

**TRAIL INFORMATION TABLE**: On your application, If you provided a list of trails to receive work, maintenance/build new trails, the names of each trail in that list will now show up here. This section allows you to provide an update on the progress of each trail. When you click on each trail listed a separate info box will appear for you to respond to a combination of yes and no questions, provide a short narrative and list # of miles completed. You may also post trail pictures here.

**VOLUNTEERS:** In this section we are looking for data related to volunteer activity. Click the "ADD" feature here for each volunteer event/activity that took place this quarter. Each event/activity requires you to click "ADD." For example, if you had 3 separate volunteer trail events this quarter you would click "ADD" 3 separate times and provide specific information.

### **QUARTERLY UPDATE**

In this section you are providing data on trail miles built/maintained; number of signs & kiosks installed; maps/ brochures developed and trailhead facilities activity.

Lastly, many projects have environmental/cultural activity and or requirements established by ADOT/SHPO. If applicable, provide a short description of any activity related to this issue.

## WebGrants - Arizona State Park APPROVED PROJECT TRAILS REPORT Component.do?property(docu...

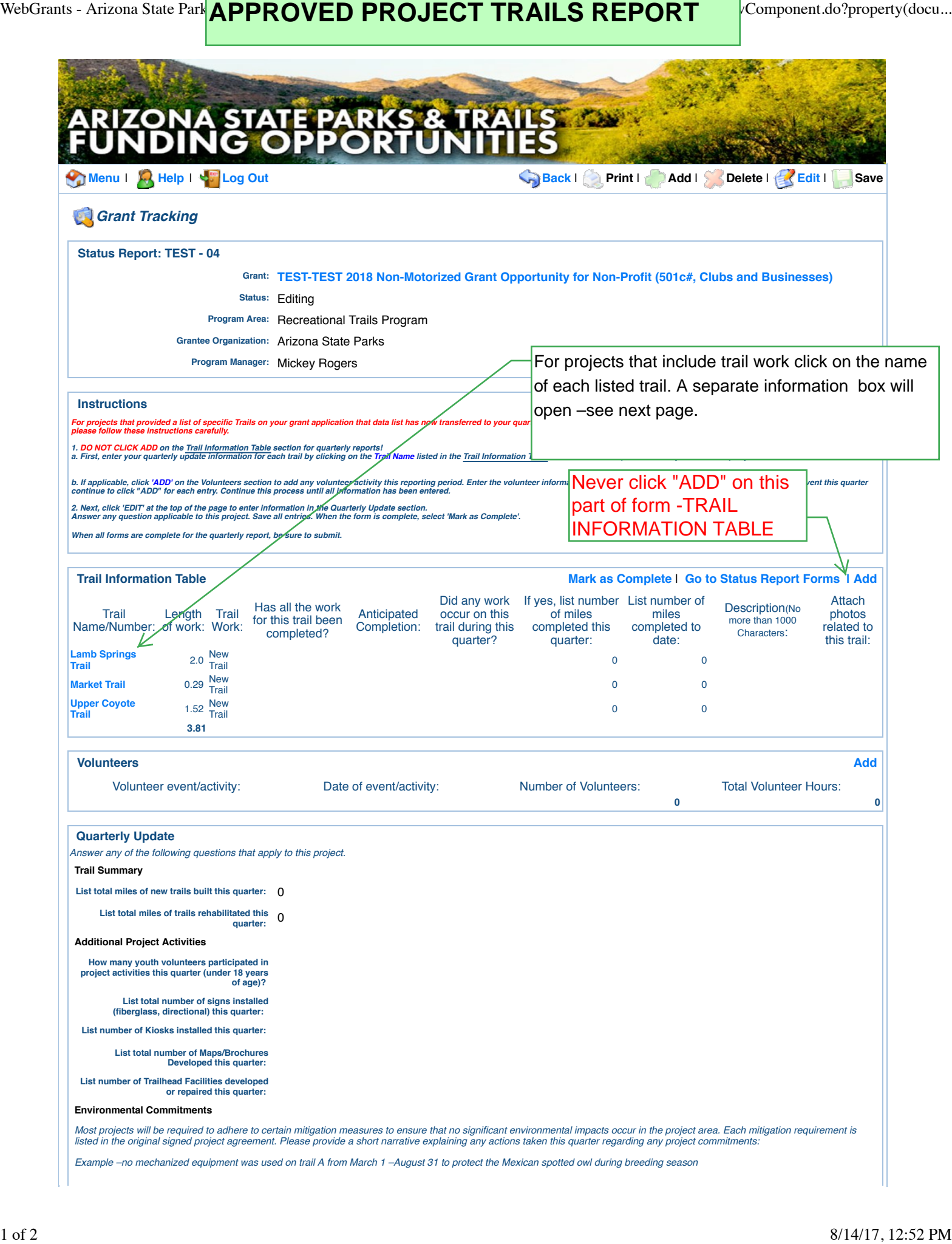

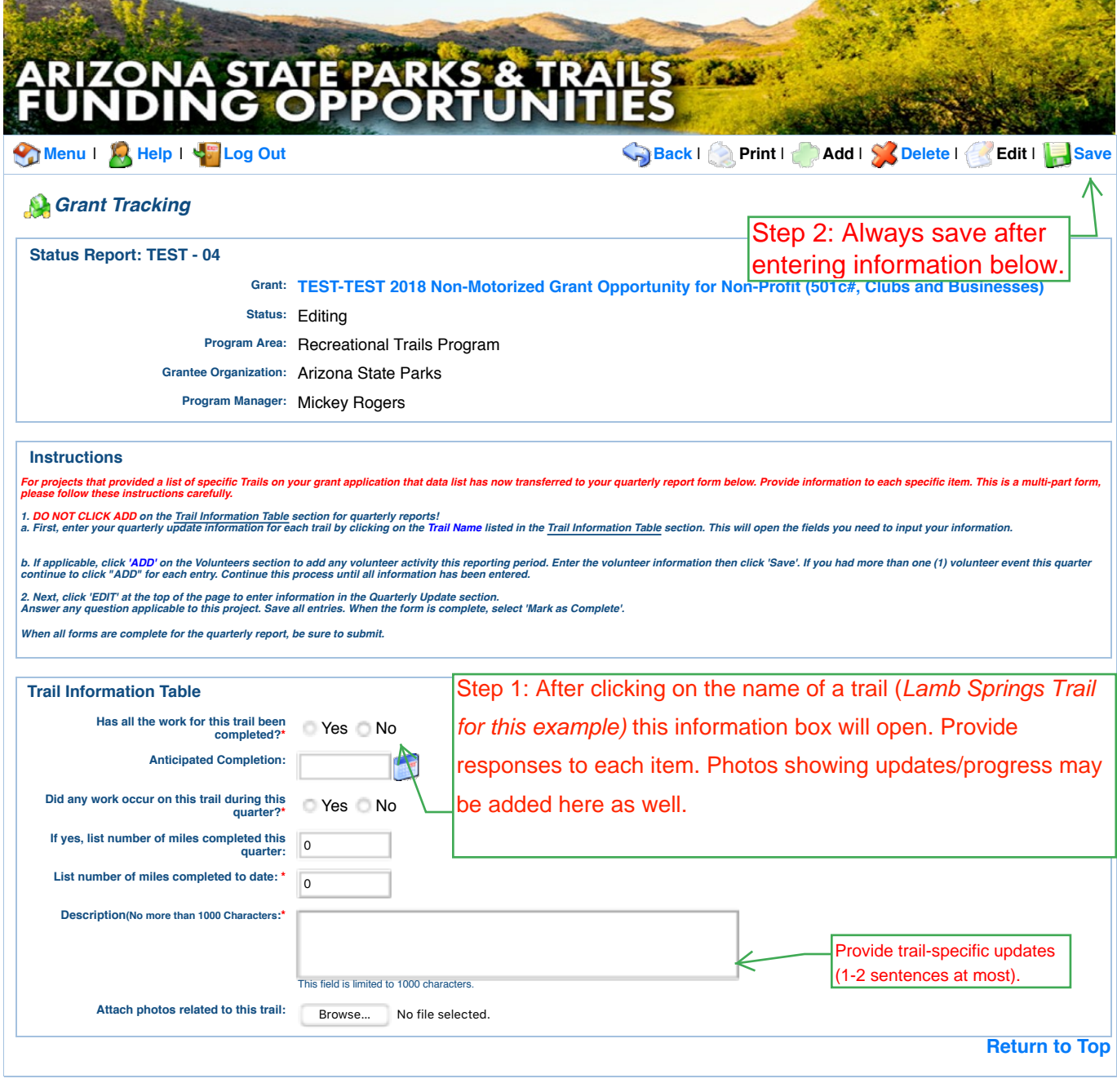

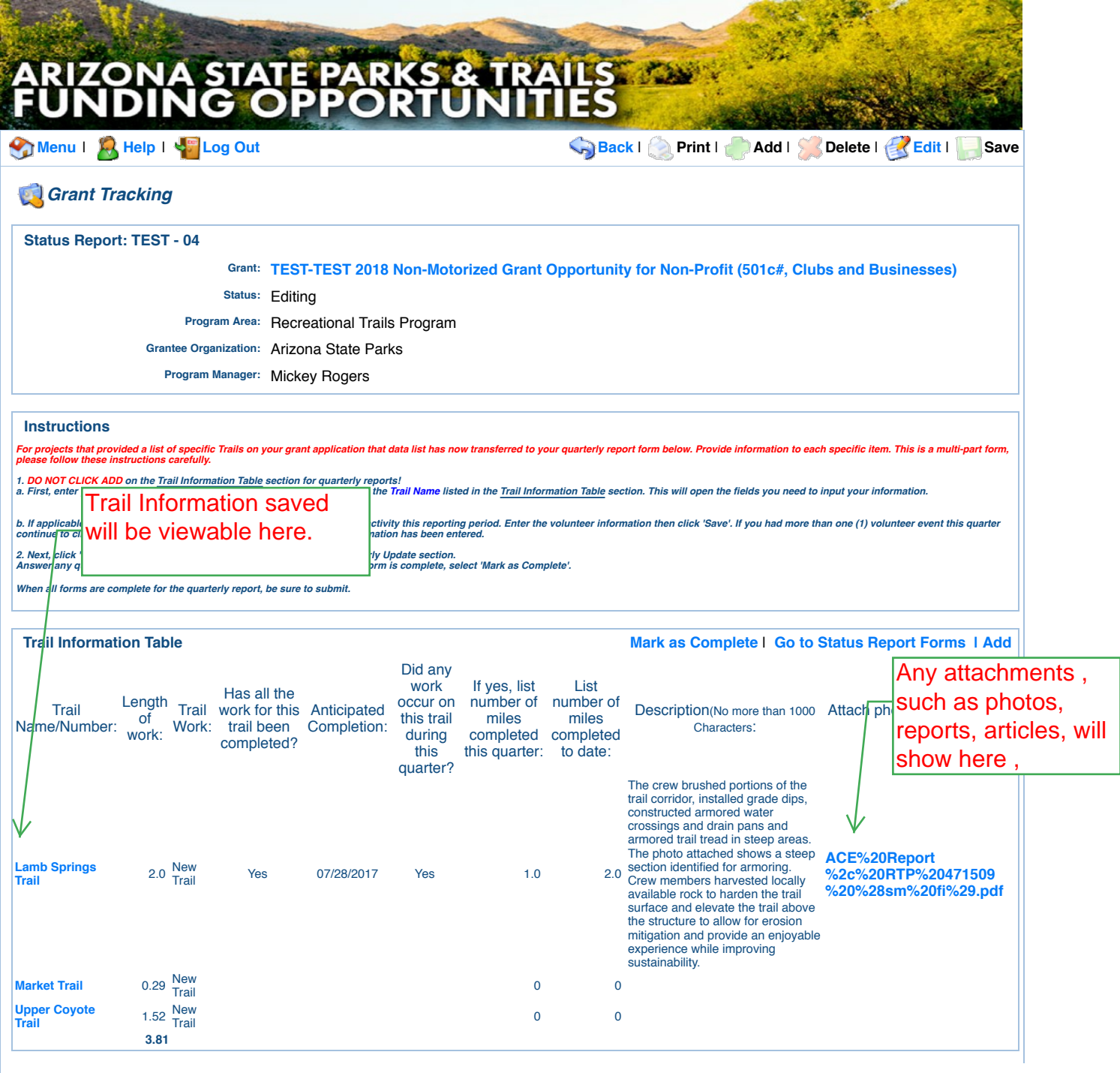

Ц,

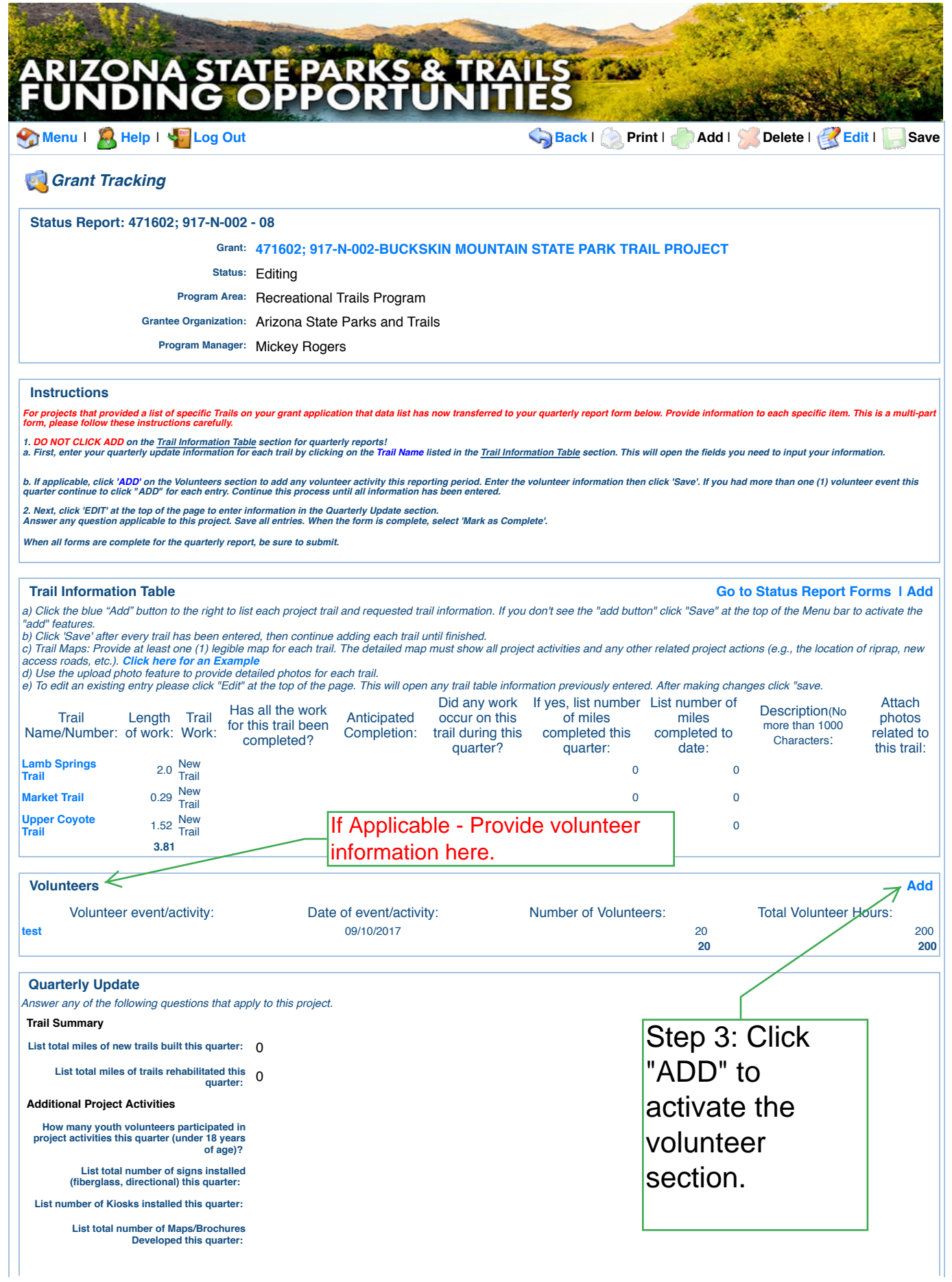

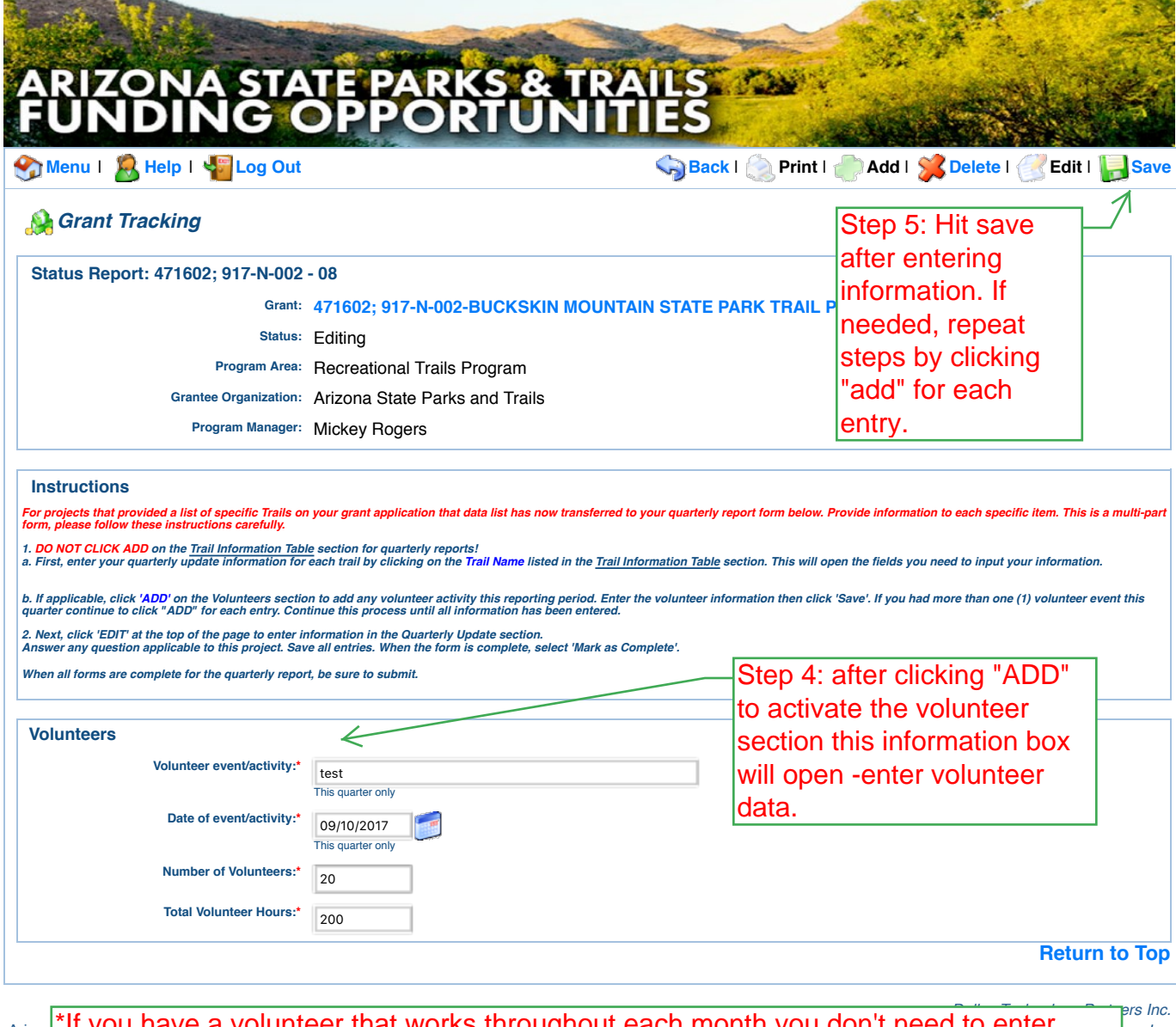

Arizon**i II yuu I** \*If you have a volunteer that works throughout each month you don't need to enter some. every single day he/she worked. Just write "Project Volunteer-works daily/weekly". For liserved. "Date of Activity" list the date they started work that quarter. List total hours he/she worked for the entire quarter.

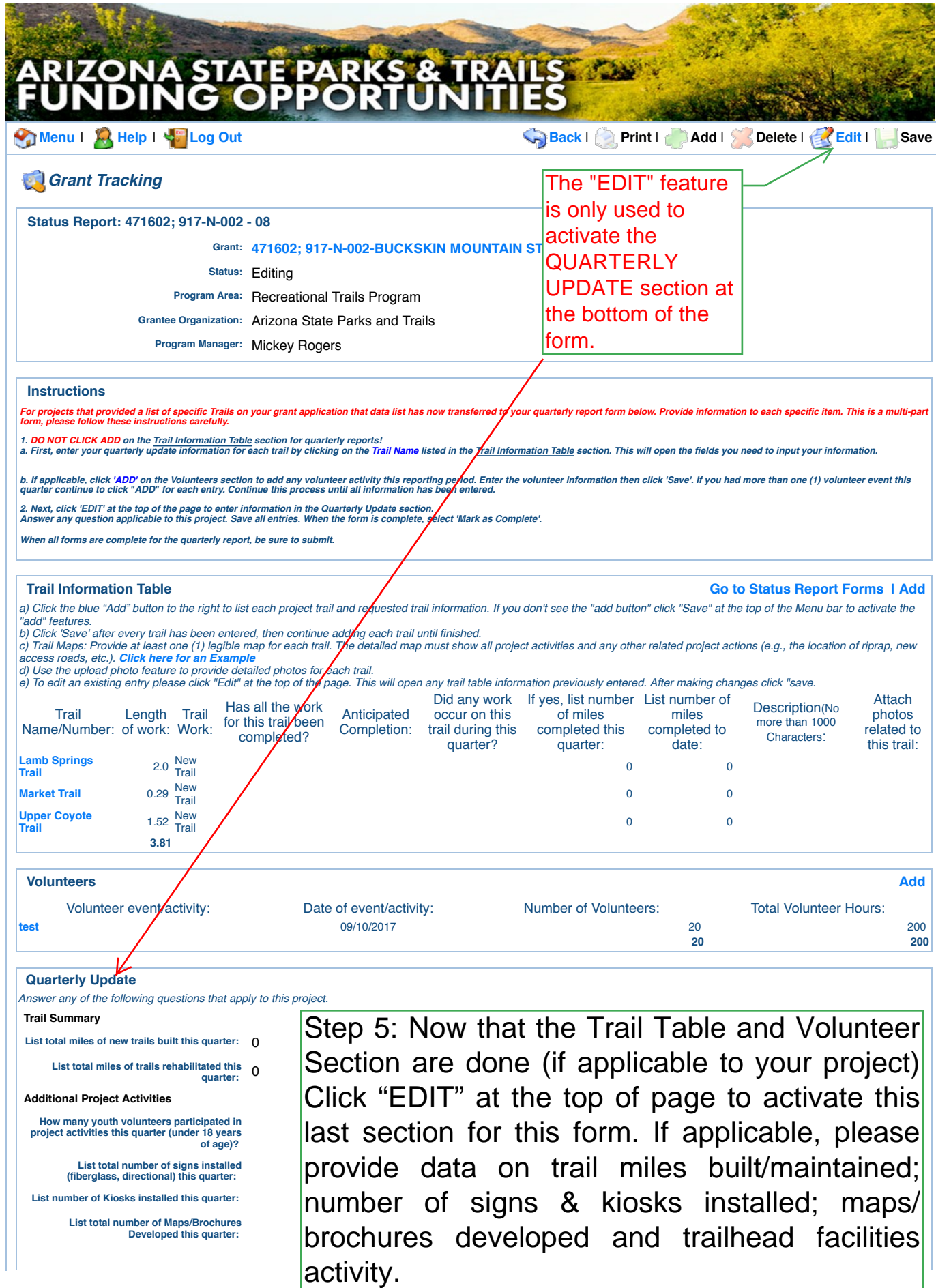

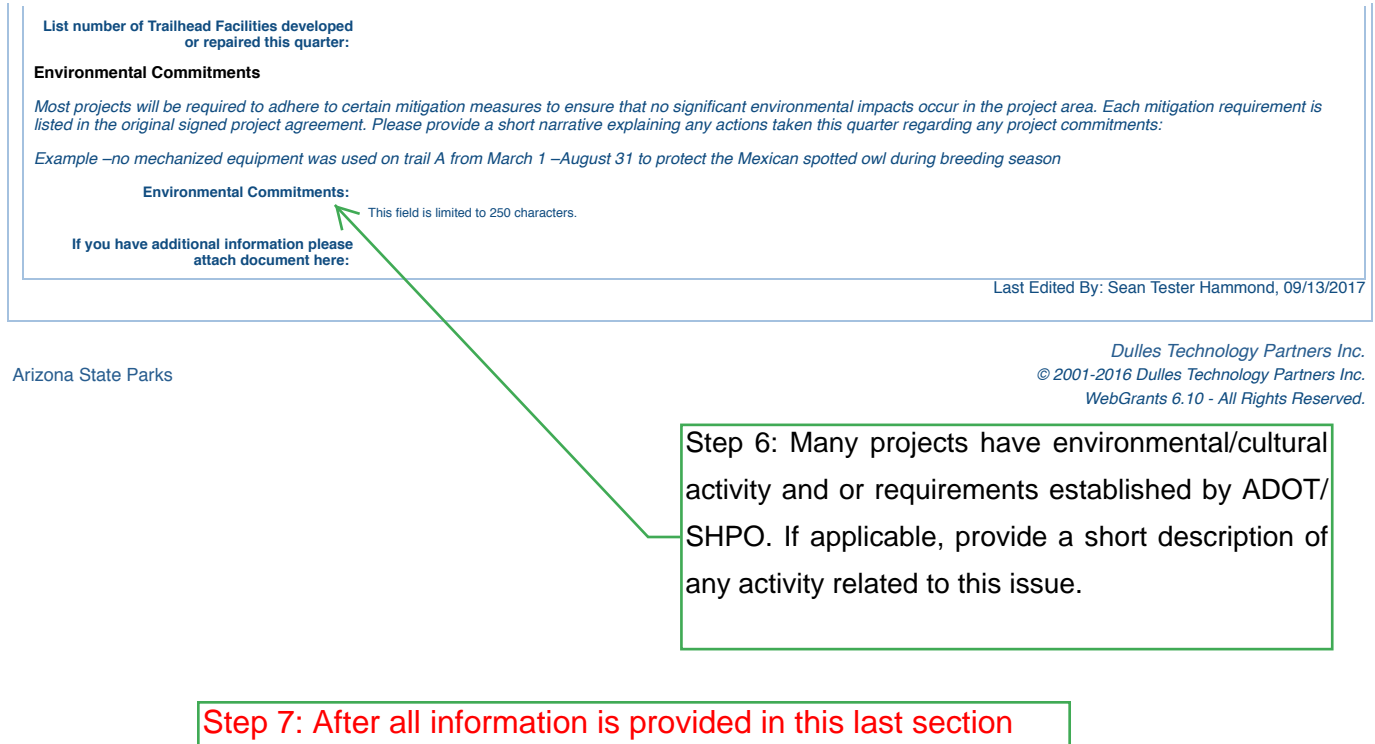

click "save" at the top and then "Mark as Complete" to finish this form.

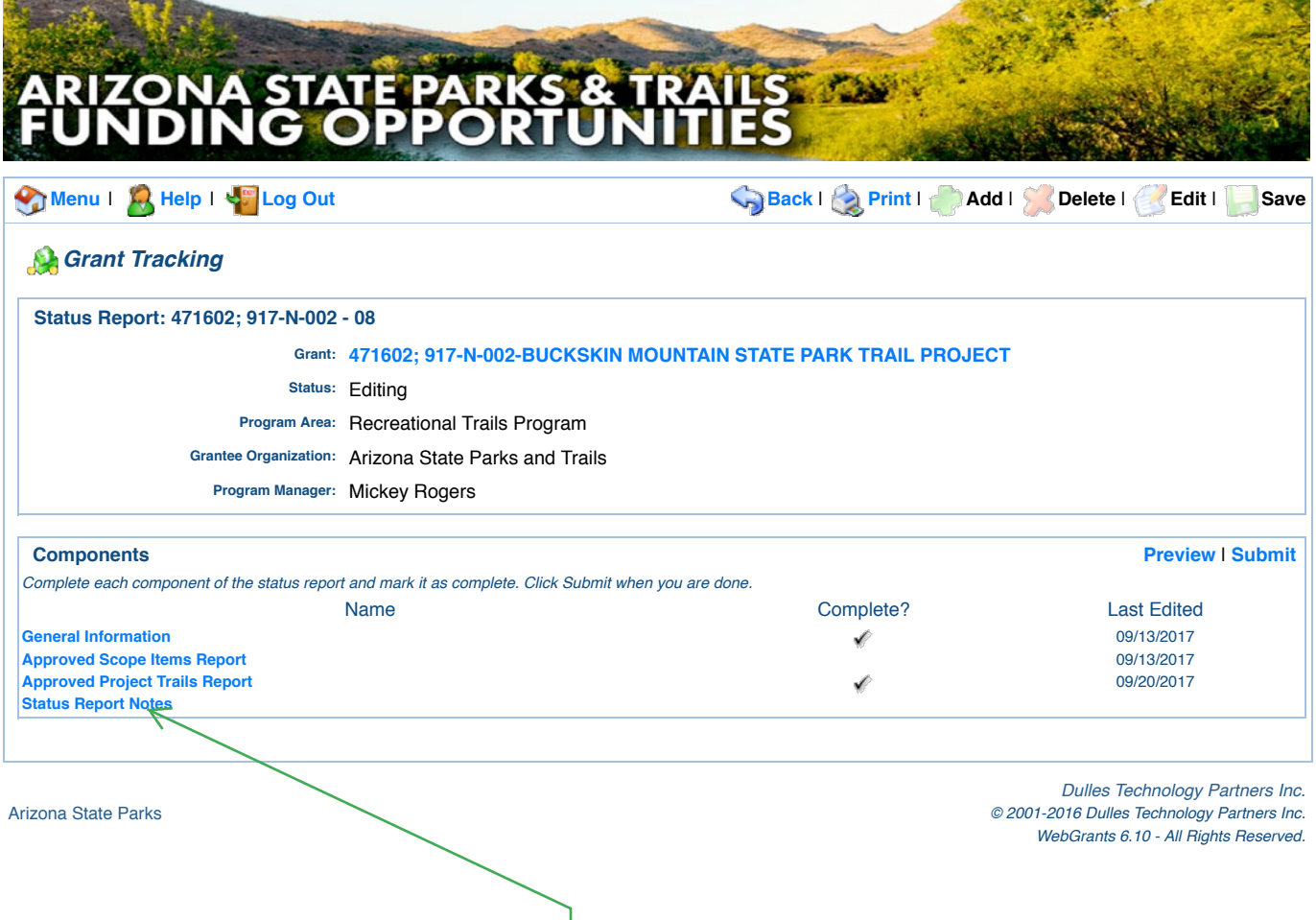

### **STATUS REPORT FORM**

If you still have additional information your agency would like to share for this reporting period after completing the APPROVED SCOPE ITEM REPORT and the APPROVED PROJECT TRAILS REPORT the **STATUS REPORT FORM** can be used to provide any other information related to the project. NOTE: Even if you do not need to provide any additional information please click the STATUS REPORT FORM to open and then "Mark as Complete" –you can not submit a report until each of the four forms has been marked as complete.

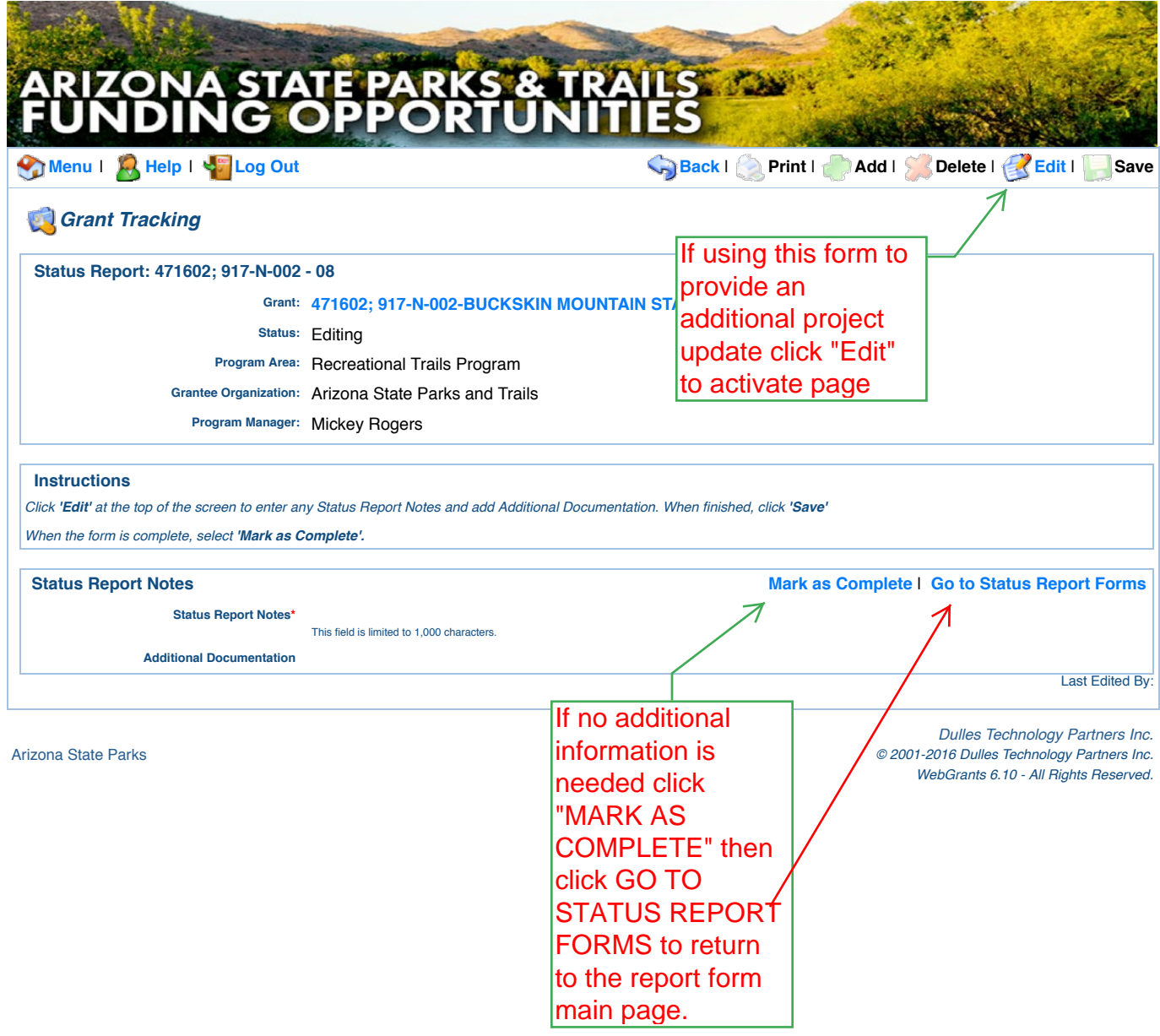

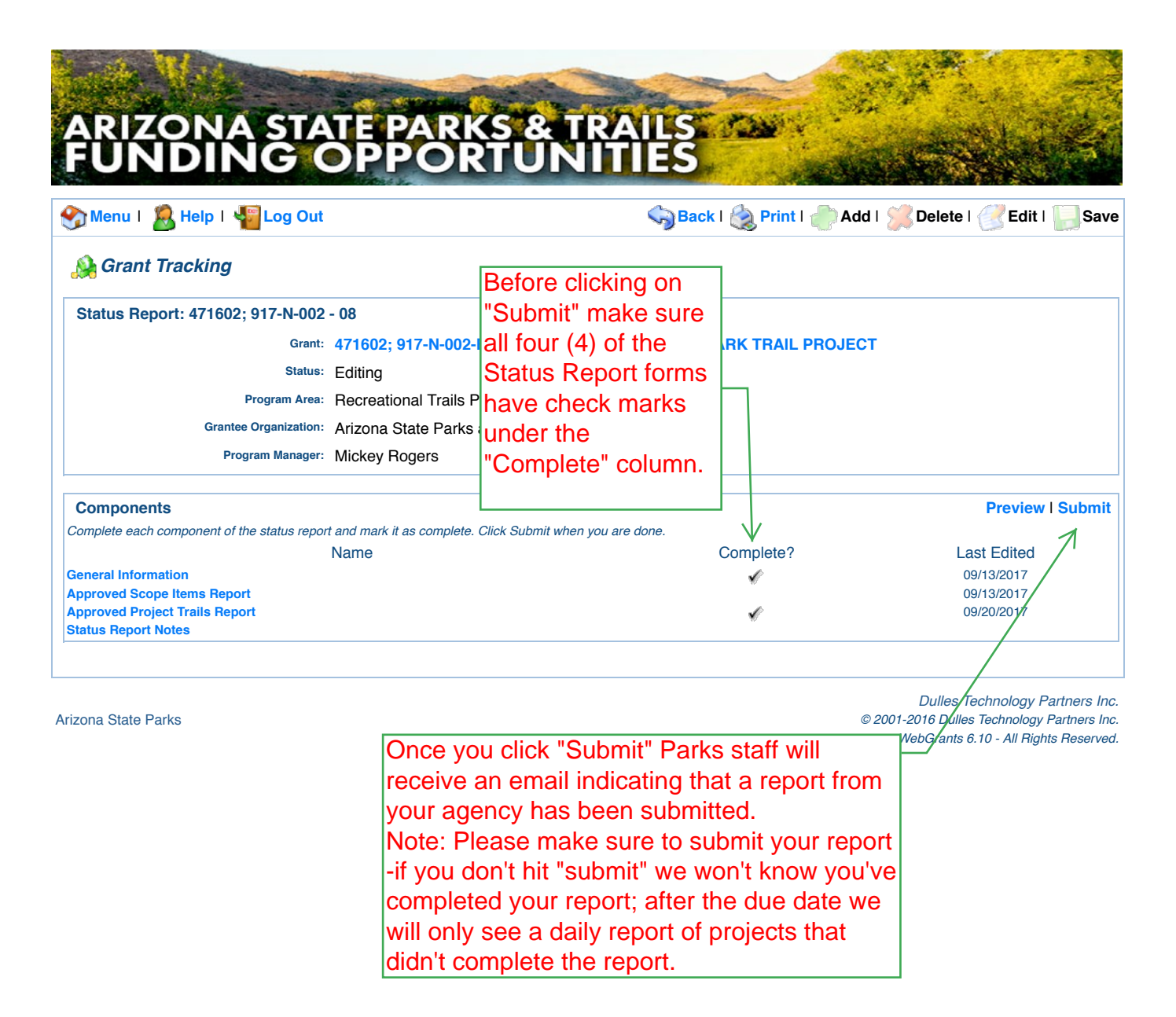

For period July 1, 2017 -September 30th this report is due by October 31, 2017. If you have any questions about the report process call (602-542-7130 or email Sean (use your Correspondence feature). If you have specific questions about claims/reimbursements please contact Mickey (use Correspondence feature please). Tel# 602-542-6942